# **NOC**

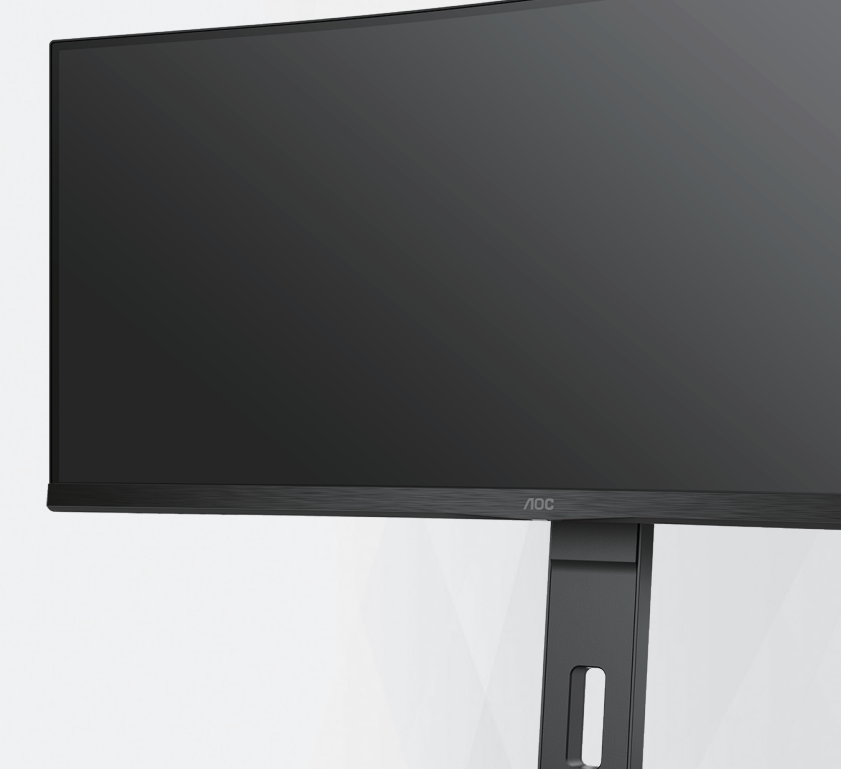

LCD-monitor használati utasítás CU34P3CV

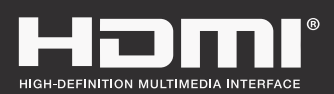

**www.aoc.com** ©2022 AOC. All Rights Reserved.

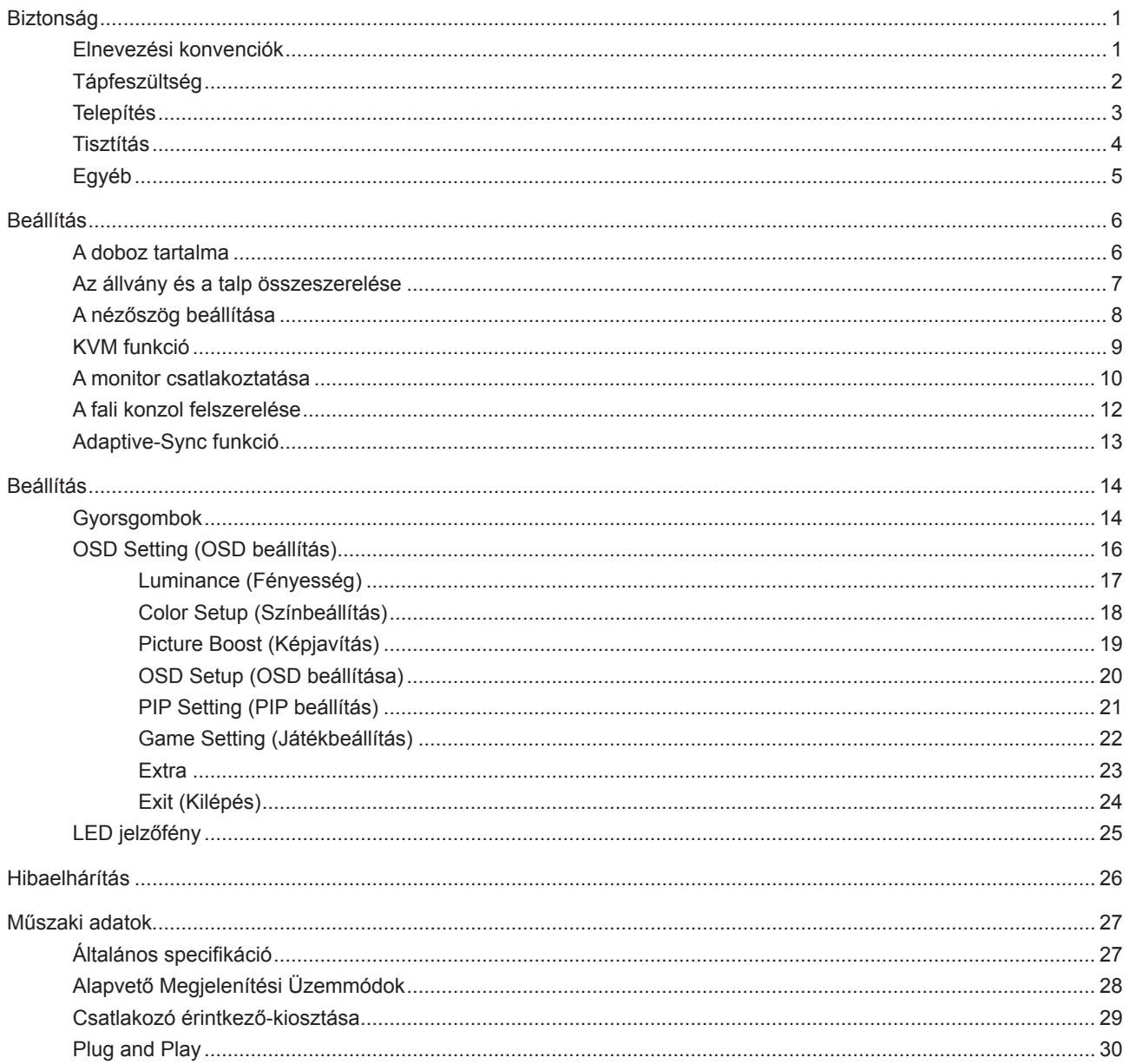

## <span id="page-2-0"></span>**Biztonság**

### **Elnevezési konvenciók**

Az alábbi szakaszok leírják a kiadványban alkalmazott elnevezési konvenciókat.

#### **Veszély, figyelmeztetés és vigyázat**

A használati utasításban ikon tartozhat összefüggő szövegrészekhez, amelyek vastagbetűvel vagy dőltbetűvel vannak szedve. Ezek megjegyzések, illetve figyelmeztetések lehetnek, és a következőképpen használatosak:

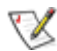

**MEGJEGYZÉS:** A MEGJEGYZÉS fontos információkra utal, amelyek segítenek a számítógépes rendszer jobb kihasználásában.

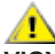

**VIGYÁZAT:** A VIGYÁZAT jelzés a hardver meghibásodását vagy az adatvesztés lehetőségét jelzi, és tájékoztat, hogyan lehet elkerülni az ilyen jellegű problémákat.

Δ

**FIGYELEM:** A FIGYELMEZTETÉS a testi sérülés kockáztatát jelzi, és arról tájékoztat, hogyan lehet elkerülni az ilyen jellegű problémákat. Bizonyos figyelmeztetések eltérő formátumban jelenhetnek meg, és előfordulhat, hogy nem tartozik hozzájuk ikon. Ilyen esetekben a figyelmeztetés pontos bemutatását a szabályozó hatóság előírja.

## <span id="page-3-0"></span>**Tápfeszültség**

A monitort csak a címkén feltüntetett feszültséggel szabad üzemeltetni. Ha nem biztos a rendelkezésre álló feszültséget illetően, lépjen kapcsolatba a kereskedővel vagy a helyi áramszolgáltatóval.

A készüléket hárompólusú földelt dugóval látták el, amelynek harmadik érintkezője a földelő érintkező. Ez a csatlakozó biztonsági okból csak megfelelően földelt konnektorba illik. Amennyiben az Ön konnektora nem fogadja a háromvezetékes dugót, villanyszerelővel cseréltesse ki a megfelelőre, illetve használjon átalakítót a készülék biztonságos földelése érdekében. Ne hatástalanítsa a földelt csatlakozó földelését.

Villámlás esetén, illetve ha a készüléket hosszabb ideig nem használják, húzza ki a készülék elektromos kábelét. Ezzel megvédi a monitort az áramingadozásoktól.

Ne terhelje túl az elosztókat vagy hosszabbítókat. A túlterhelés tüzet vagy áramütést okozhat.

A megfelelő működés érdekében a monitort kizárólag UL minősítéssel rendelkező számítógéppel használja, amely megfelelően konfigurált aljzatokkal rendelkezik és 100 - 240 V~, Min. 5A jelzéssel van ellátva.

A fali konnektor a berendezés közelében legyen és könnyen elérhető legyen.

## <span id="page-4-0"></span>**Telepítés**

Ne helyezze a monitort labilis kocsira, állványra, konzolra vagy asztalra. Ha a monitor leesik, személyi sérülést okozhat és a termék súlyosan megrongálódhat. Kizárólag a gyártó által ajánlott vagy a termékkel együtt vásárolt kocsit, állványt, háromlábú állványt vagy asztalt használjon. A termék falra szerelésének a gyártó előírásait kell követnie, és a gyártó által ajánlott szerelési kellékeket kell használni. Ha a terméket kocsi segítségével szeretné új helyre vinni, a kocsi mozgatásakor mindig legyen körültekintő.

Semmiféle idegen tárgyat ne dugjon a monitor burkolatán lévő résekbe! Ezzel megrongálhat egyes alkatrészeket, tüzet vagy áramütést okozva. Ne öntsön folyadékot a monitorra.

Ne fektesse a terméket kijelzővel lefelé a padlóra.

Ha a monitort falra vagy polcra szereli, használjon a gyártó által jóváhagyott szerelőkészletet és kövesse a készlet utasításait.

Az alábbi ábrán látható módon hagyjon szabad helyet a monitor körül. Ellenkező esetben az elégtelen légáramlás miatt a monitor túlhevülhet és tüzet vagy sérülést okozhat.

A potenciális sérülés, mint például a panel káváról történő leválásának elkerülése érdekében, győződjön meg arról,

hogy a monitor nem dől előre több mint -5 fokkal. Ha meghaladják a maximális, -5 fokos dőlésszöget lefelé, a monitor emiatt bekövetkező sérülését nem fedezi a jótállás.

Lásd az alábbi ábrát a monitor körül ajánlott szellőzési területet illetően, amennyiben a monitort falra vagy állványra szerelik:

#### **Állványra szerelve**

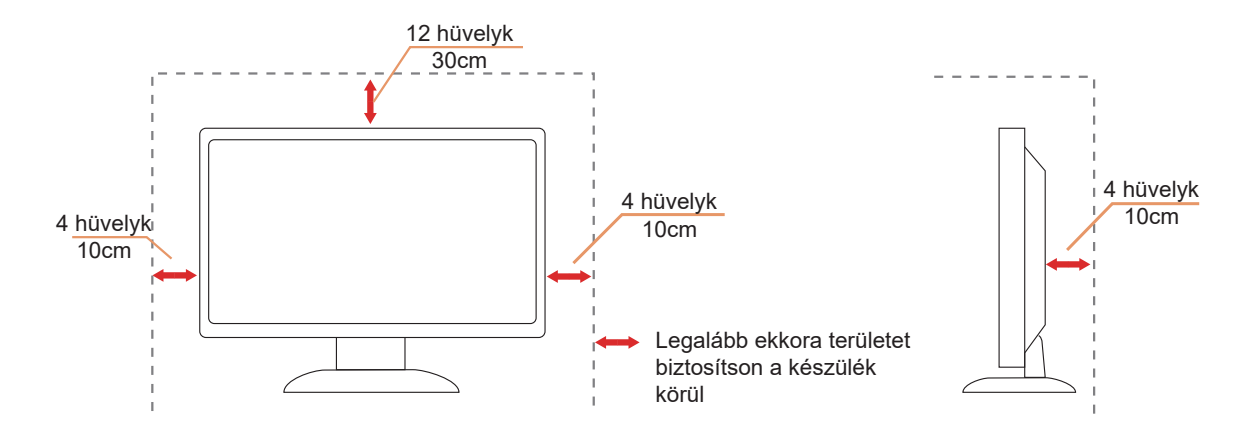

## <span id="page-5-0"></span>**Tisztítás**

Rendszeresen tisztítsa meg a burkolatot egy vízzel nedvesített, puha kendővel.

Általános tisztításhoz tiszta pamut vagy mikroszálas törlőkendőt használjon A kendőnek nedvesnek és majdnem száraznak kell lennie, ne engedjen folyadékot a burkolatba.

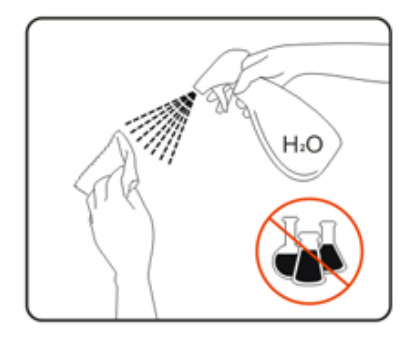

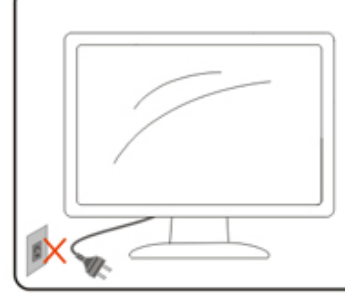

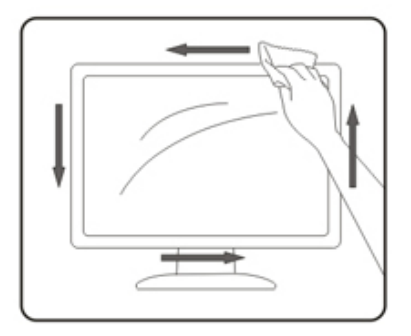

A termék tisztítása előtt húzza ki a tápkábelt.

## <span id="page-6-0"></span>**Egyéb**

Ha furcsa hangokat hall a készülék belsejéből, illetve füstöt vagy egyéb szagot érez, AZONNAL húzza ki a tápkábelt és vegye fel a kapcsolatot a szervizközponttal.

Győződjön meg arról, hogy a szellőzőnyílásokat nem takarja el terítő vagy függöny.

Ne tegye ki az LCD-monitort erős rezgésnek vagy ütődésnek működés közben.

A monitort ne üsse meg vagy ejtse le működés, illetve szállítás közben.

## <span id="page-7-0"></span>**Beállítás**

### **A doboz tartalma**

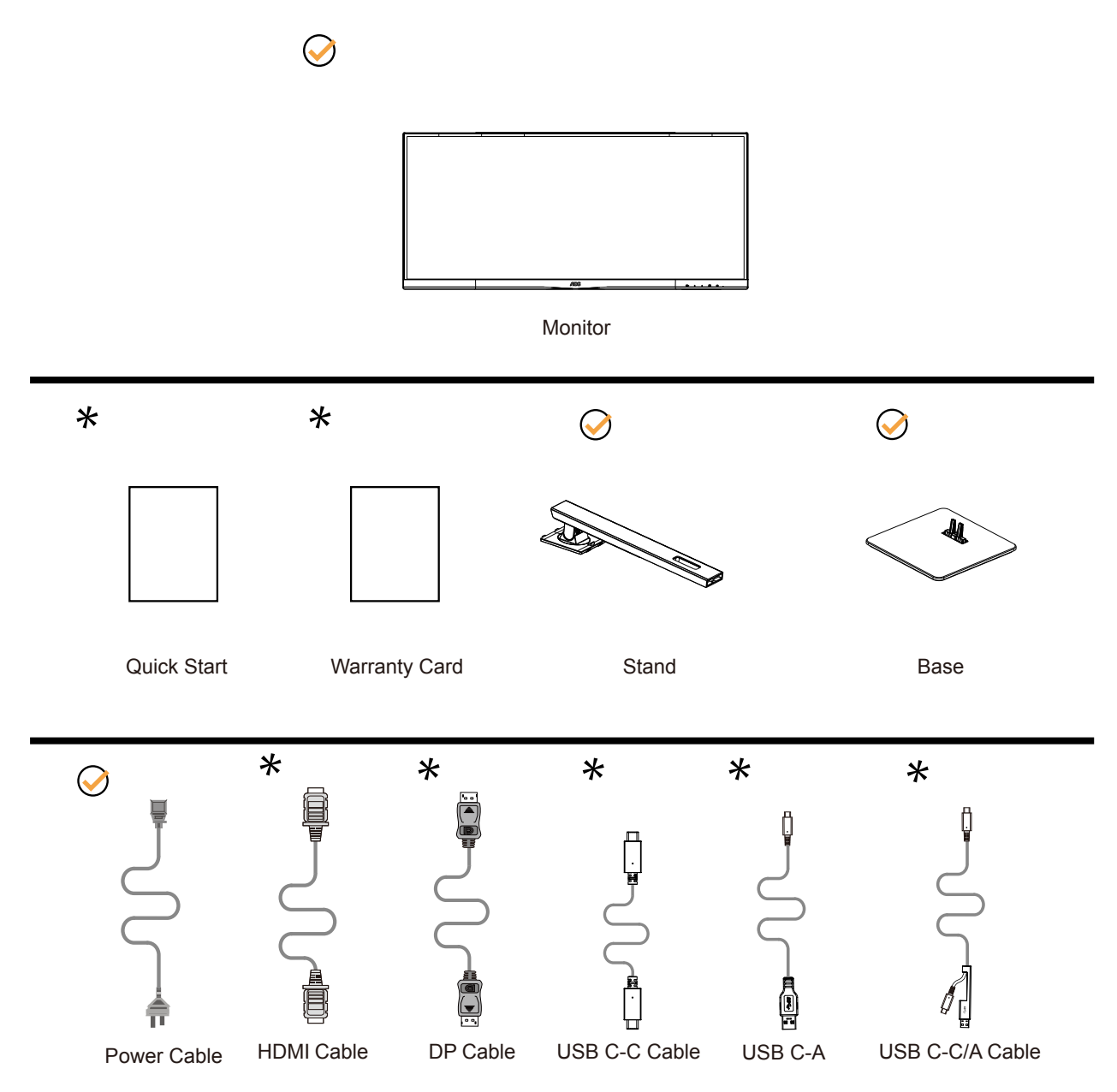

Nincs mellékelve valamennyi jelkábel minden ország és térség esetében. Megerősítésképpen vegye fel a kapcsolatot a helyi kereskedővel vagy az AOC képviseletével.

## <span id="page-8-0"></span>**Az állvány és a talp összeszerelése**

Az alábbi lépések szerint szerelje fel vagy távolítsa el a talpat. A monitort puha stabil felületre fektesse, nehogy megkarcolódjon.

#### Beállítás:

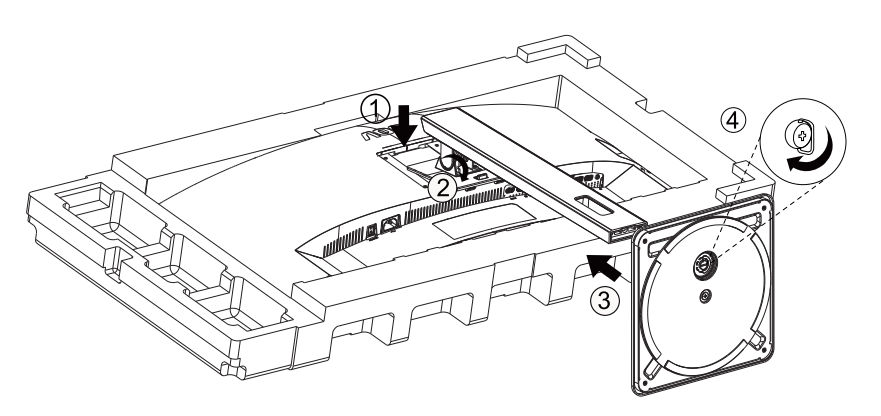

Eltávolítás:

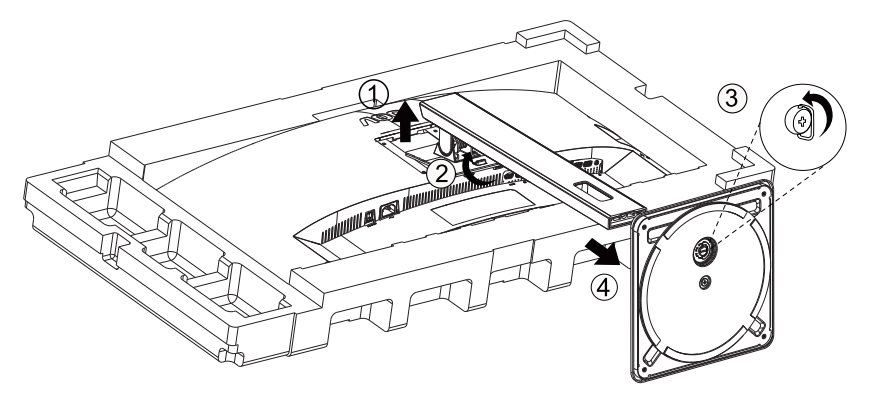

## <span id="page-9-0"></span>**A nézőszög beállítása**

Az optimális nézőszög beállításához tanácsos szemből néznie a monitort, majd saját igyénye szerint beállítania a monitor szögét.

Tartsa a monitor talpát, miközben módosítja a nézőszöget, nehogy felborítsa a monitort. Az alábbiak szerint állíthatja be a monitort:

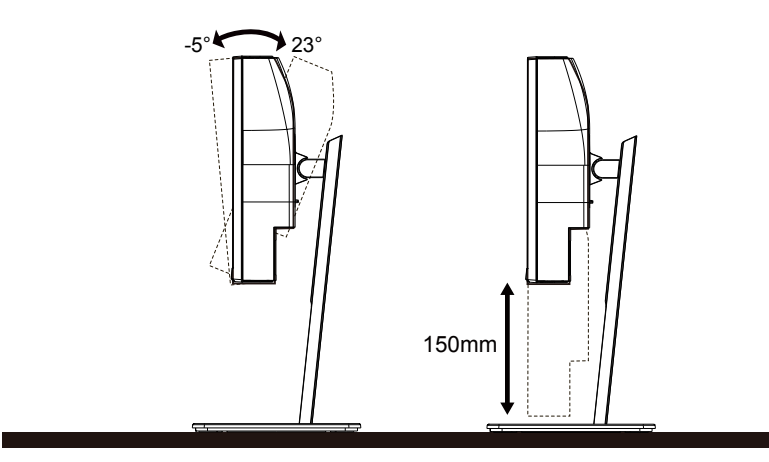

#### **MEGJEGYZÉS:**

A monitor nézőszögének állítása közben ne érintse meg az LCD-panel felületét. Az LCD-képernyő megérintése sérülést okozhat.

#### **1** Figyelem

- A kijelző potenciális sérülésének, mint például a panel leválásának elkerülése érdekében, győződjön meg arról, hogy a monitor nem dől előre több mint -5 fokkal.
- Ne nyomja meg a kijelzőt, miközben a monitor nézőszögét állítja. Kizárólag a kávánál fogja meg.

## <span id="page-10-0"></span>**KVM funkció**

#### **Mi a KVM?**

A KVM funkcióval két PC-t, vagy két notebookot, vagy egy PC-t és egy notebookot jeleníthet meg egy AOC monitoron, és a két eszközt egy billentyűzettel, illetve egérrel vezérelheti. Váltsa át a vezérlést a PC vagy notebook eszközökre a bemeneti jelforrás kiválasztásával az OSD-menü "Input Select" (Bemenetválasztás) menüpontjában.

#### **Az KVM használata**

1. lépes: Kérjük, csatlakoztasson egy eszközt (PC vagy notebook) a monitorhoz USB C-n keresztül.

2. lépes: A másik eszközt HDMI-n vagy DisplayPorton keresztül csatlakoztassa a monitorhoz. Ezután kérjük, csatlakoztassa ezt az eszközt is a monitorhoz USB upstream segítségével.

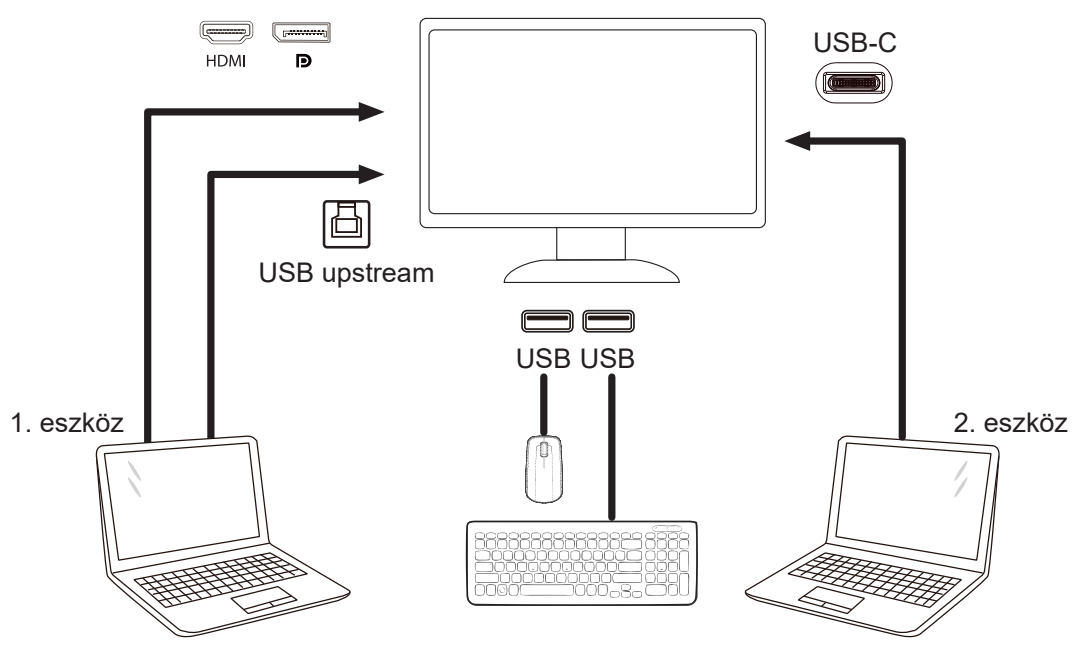

Megjegyzés: A megjelenítő megjelenése eltérhet az ábrán láthatótól

3. lépes: Lépjen be az OSD menübe. Lépjen az OSD Setup (OSD-beállítás) oldalra, és válassza az "Auto", "USB C" vagy "USB UP" (USB upstream) lehetőséget az USB Selection (USB választás) lapfülön;Gyorsbillentyűk: nyomja meg a "<" gombot az USB kiválasztás megnyitásához, több mód választhat: Auto, USB C, USB up..

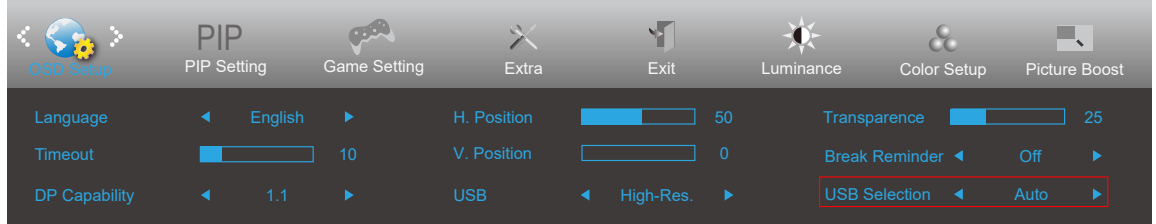

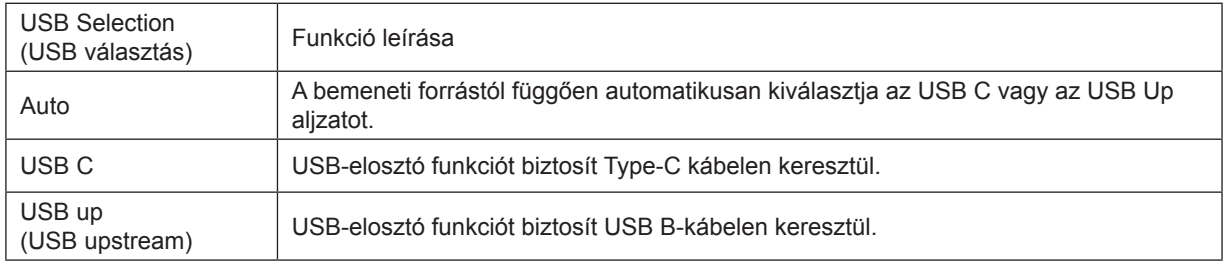

## <span id="page-11-0"></span>**A monitor csatlakoztatása**

Kábelcsatlakozók a monitor hátulján:

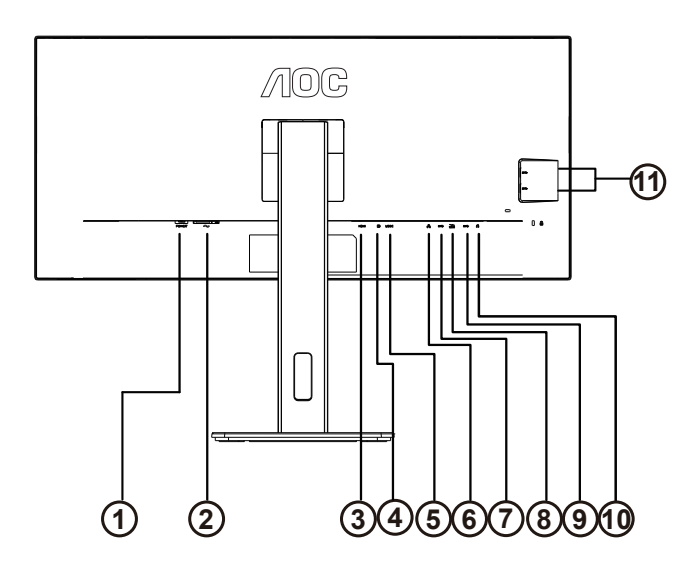

- 1. Főkapcsoló
- 2. Áram
- 3. HDMI
- 4. DP
- 5. USB C
- 6. RJ45 Input
- 7. USB-PC upstream
- 8. USB 3.2 Gen 1+gyorstöltésx1
- 9. USB 3.2 Gen 1x1
- 10. Fülhallgató
- 11. USB 3.2 Gen 1x2

#### **Csatlakoztatás a számítógéphez**

- 1. Csatlakoztassa szorosan a tápkábelt a kijelző hátuljára.
- 2. Kapcsolják ki a számítógépet, és húzzák ki csatlakozóját az áramforrásból.
- 3. Csatlakoztassa a kijelző jelkábelét a számítógép hátulján található videocsatlakozóhoz.
- 4. Csatlakoztassa a számítógép és a kijelző hálózati kábelének dugóját egy könnyen elérhető konnektorba.
- 5. Kapcsolja be a számítógépet és a kijelzőt.

Ha a monitor képet jelenít meg, a telepítés kész. Amennyiben nem, olvassa el a Hibaelhárítás című részt.

A készülékek védelme érdekében, csatlakoztatás előtt mindig kapcsolja ki a PC-t és LCD-monitort.

**USB C dokkolás**

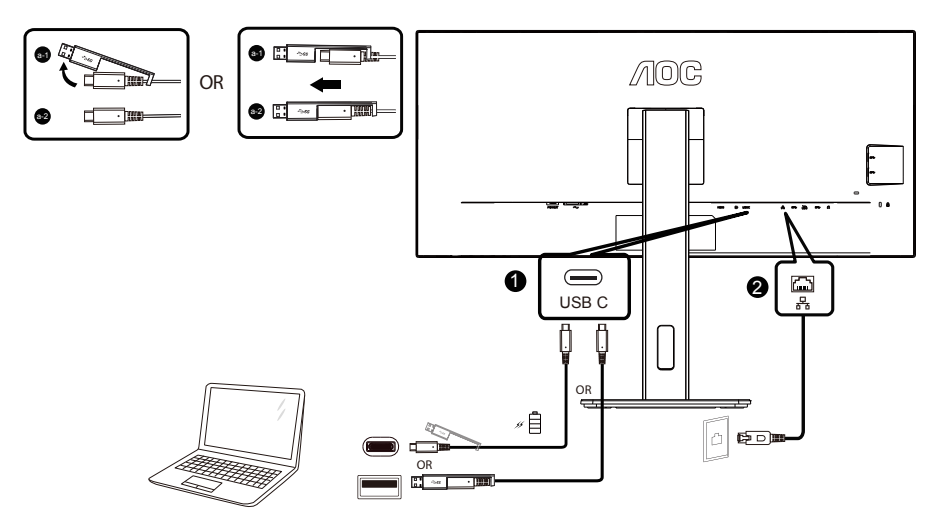

RJ-45 LAN-illesztőprogram telepítése

Telepítse a Realtek LAN-illesztőprogramot, mielőtt használná ezt az USB C dokkoló kijelzőt. Ez az illesztőprogram letölthető az AOC weboldaláról, a "Drivers & Software" szekcióból.

## <span id="page-13-0"></span>**A fali konzol felszerelése**

Külön rendelhető fali konzol felszerelésének előkészületei.

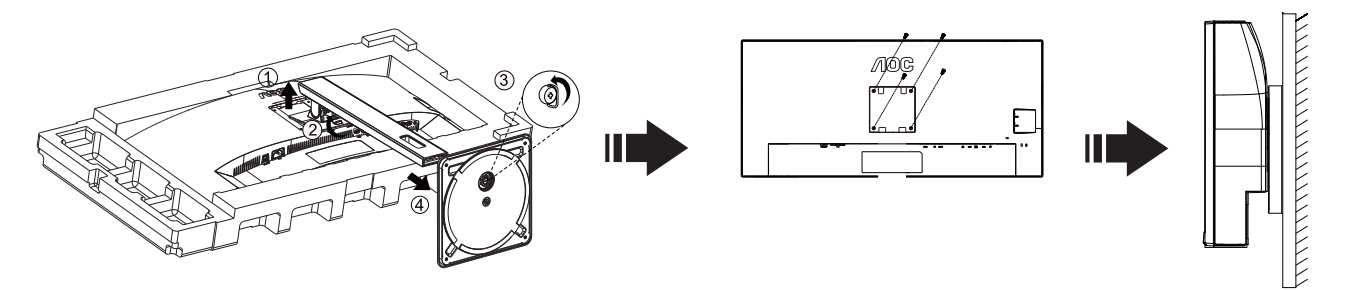

A monitort külön megvásárolható fali konzolra lehet szerelni. Az eljárás megkezdése előtt húzza ki a tápkábelt. Kövesse ezeket a lépéseket:

1.Távolítsa el a talpat.

2.Tartsa be a gyártó utasításait a fali konzol összeszerelésekor.

3.Illessze a fali konzolt a monitor hátuljára. Hozza egy vonalba a konzolon és a monitor hátulján lévő lyukakat.

4.Helyezze be a 4 db csavart a lyukakba és húzza meg őket.

5.Csatlakoztassa újra a kábeleket. Olvassa el a külön rendelhető fali konzol használati utasítását a falra szerelést illetően.

Megjegyzés : A VESA szerelő csavarlyukak nem elérhetők minden típus esetében. Kérjük érdeklődjön a forgalmazónál vagy az AOC hivatalos osztályán.

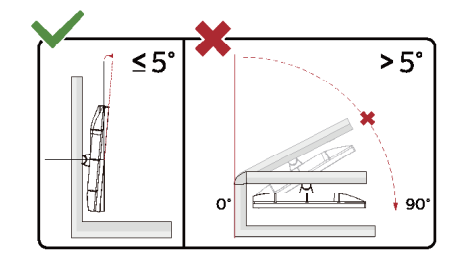

\* A megjelenítő kialakítása eltérhet az illusztráción szereplőktől.

#### **Figyelem**:

- 1. A kijelző potenciális sérülésének, mint például a panel leválásának elkerülése érdekében, győződjön meg arról, hogy a monitor nem dől előre több mint -5 fokkal.
- 2. Ne nyomja meg a kijelzőt, miközben a monitor nézőszögét állítja. Kizárólag a kávánál fogja meg.

## <span id="page-14-0"></span>**Adaptive-Sync funkció**

- 1. Adaptive-Sync funkció DP/HDMI-vel működik
- 2. Kompatibilis grafikus kártya: az alábbiakban megtekintheti az ajánlottak listáját, vagy látogasson el a következő webhelyre: [www.AMD.com](http://www.AMD.com)

#### **Videokártyák**

- Radeon<sup>™</sup> RX Vega series
- Radeon™ RX 500 series
- Radeon™ RX 400 series
- Radeon™ R9/R7 300 series (R9 370/X, R7 370/X, R7 265 kivételével)
- Radeon™ Pro Duo (2016)
- Radeon™ R9 Nano series
- Radeon™ R9 Fury series
- Radeon™ R9/R7 200 series (R9 270/X, R9 280/X kivételével)

#### **Processzorok**

- AMD Ryzen™ 7 2700U
- AMD Ryzen™ 5 2500U
- AMD Ryzen™ 5 2400G
- AMD Ryzen™ 3 2300U
- AMD Ryzen™ 3 2200G
- AMD PRO A12-9800
- AMD PRO A12-9800E
- AMD PRO A10-9700
- AMD PRO A10-9700E
- AMD PRO A8-9600
- AMD PRO A6-9500
- AMD PRO A6-9500E
- AMD PRO A12-8870
- AMD PRO A12-8870E
- AMD PRO A10-8770
- AMD PRO A10-8770E
- AMD PRO A10-8750B
- AMD PRO A8-8650B
- AMD PRO A6-8570
- AMD PRO A6-8570E
- AMD PRO A4-8350B
- AMD A10-7890K
- AMD A10-7870K
- AMD A10-7850K
- AMD A10-7800
- AMD A10-7700K
- AMD A8-7670K
- AMD A8-7650K
- AMD A8-7600
- AMD A6-7400K

## <span id="page-15-0"></span>**Beállítás**

### **Gyorsgombok**

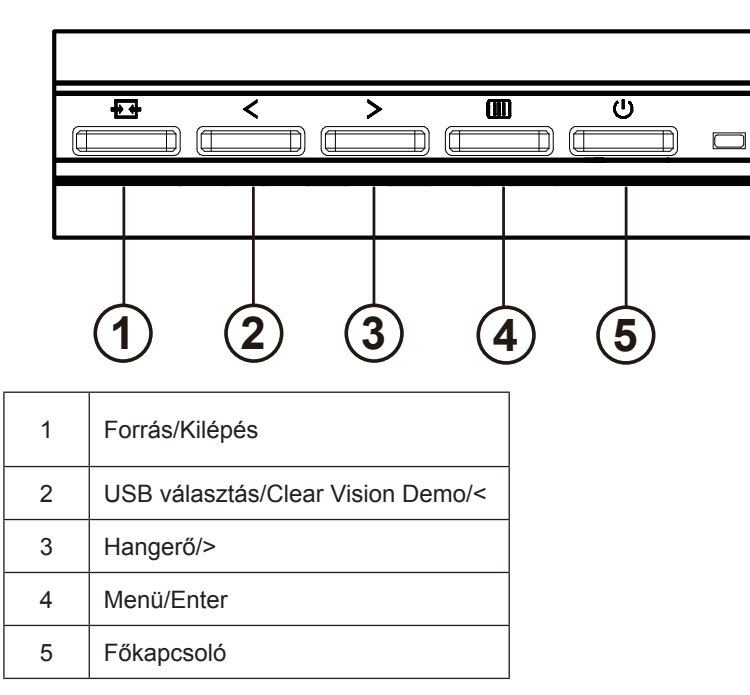

#### kapcsoló

A monitor be- és kikapcsolásához nyomja meg a bekapcsoló gombot.

Menü / Select

Aktiválja az OSD menüt vagy a funkció beállításának megerősítését.

#### Hangerő / növekedés

Ha az OSD menü bezárult, nyomja meg a ">" gombot a hangerő-szabályozó sáv megnyitásához, majd nyomja meg a "<" vagy ">" gombot a fejhallgató kimeneti hangerejének beállításához.

#### Forrás váltás / kilépés

Ha az OSD menü ki van kapcsolva, nyomja meg ezt a gombot a jelforrás-váltó funkció aktiválásához, nyomja meg ezt a gombot folyamatosan az információs sávon megjelenő jelforrás kiválasztásához, majd nyomja meg a menü gombot a kiválasztott jelforráshoz való beállításhoz.

Ha az OSD menü aktív, ez a gomb kilépési kulcsként működik (az OSD menüből való kilépéshez)

#### USB választás/Clear Vision Demo/<

Ha az OSD menü be van zárva. Nyomja meg a "<" gombot az USB kiválasztási menü megnyitásához, nyomja meg a "<" vagy ">" gombot az "USB C" vagy "USB up" bemeneti forrás váltásához.

#### **Clear Vision Demo**

1. Nyomja meg és tartsa lenyomva a "<" gombot 5 másodpercig, hogy aktiválja a Clear Vision Demo funkciót és a "Clear Vision Demo: on" (Clear Vision Demo: be) üzenet jelenik meg 5 másodpercig a képernyőn. Nyomja meg ismét és tartsa lenyomva a "<" gombot 5 másodpercig, amire kikapcsolódik a Clear Vision Demo.

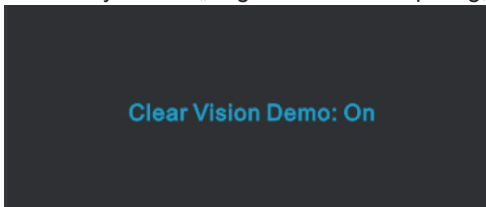

## <span id="page-17-0"></span>**OSD Setting (OSD beállítás)**

Alapvető és egyszerű utasítások a vezérlőgombokon.

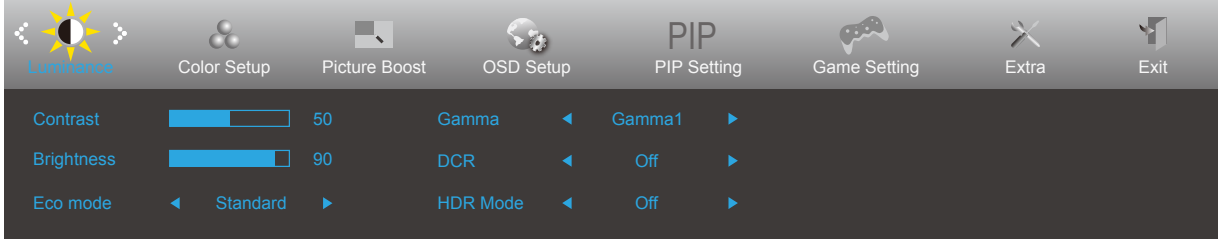

- 1). Nyomja meg a **IIII MENÜ gombot** az OSD ablak aktiválásához.
- 2). Nyomja meg a **Bal** vagy **Jobb** gombot a kívánt funkció kiválasztásához. Amint kiemelte a kívánt funkciót, nyomja meg a **MENÜ gombot** az aktiválásához. Nyomja meg a **Bal** vagy **Jobb** gombot, hogy az almenü funkciók között navigálhasson. Amint kiemelte a kívánt funkciót, nyomja meg a **MENÜ gombot** az aktiválásához.
- 3). Nyomja meg a < Bal vagy > Jobb gombot a kiválasztott funkció beállításának módosításához. Nyomja meg az  $\overline{+ +}$ **Kilépés gombot** a kilépéshez. Ha további funkciókat kíván módosítani, ismételje meg a 2–3. lépést.
- 4). OSD lezárás funkció: Az OSD lezárásához nyomja meg és tartsa lenyomva a **MENÜ gombot**, a monitor kikapcsolt állapotában, majd nyomja meg a **főkapcsoló gombot** a monitor bekapcsolásához. Az OSD kioldásához nyomja meg és tartsa lenyomva a **IIII MENÜ gombot**, a monitor kikapcsolt állapotában, majd nyomja meg a **főkapcsoló gombot** a monitor bekapcsolásához.

Megjegyzés:

- 1. Ha a termék csak egy jelbemenettel rendelkezik, a "Bemenetválasztás" elem letiltásra kerül.
- 2. Ha a termék kijelzője 4:3 képarányú vagy a bemeneti jel natív felbontású, a "Képarány" elem le van tiltva.
- 3. Az egyik a DCR, Color Boost vagy Picture Boost funkciók közül aktiválva van, míg a többi három kikapcsolásra kerül.

### <span id="page-18-0"></span>**Luminance (Fényesség)**

i.

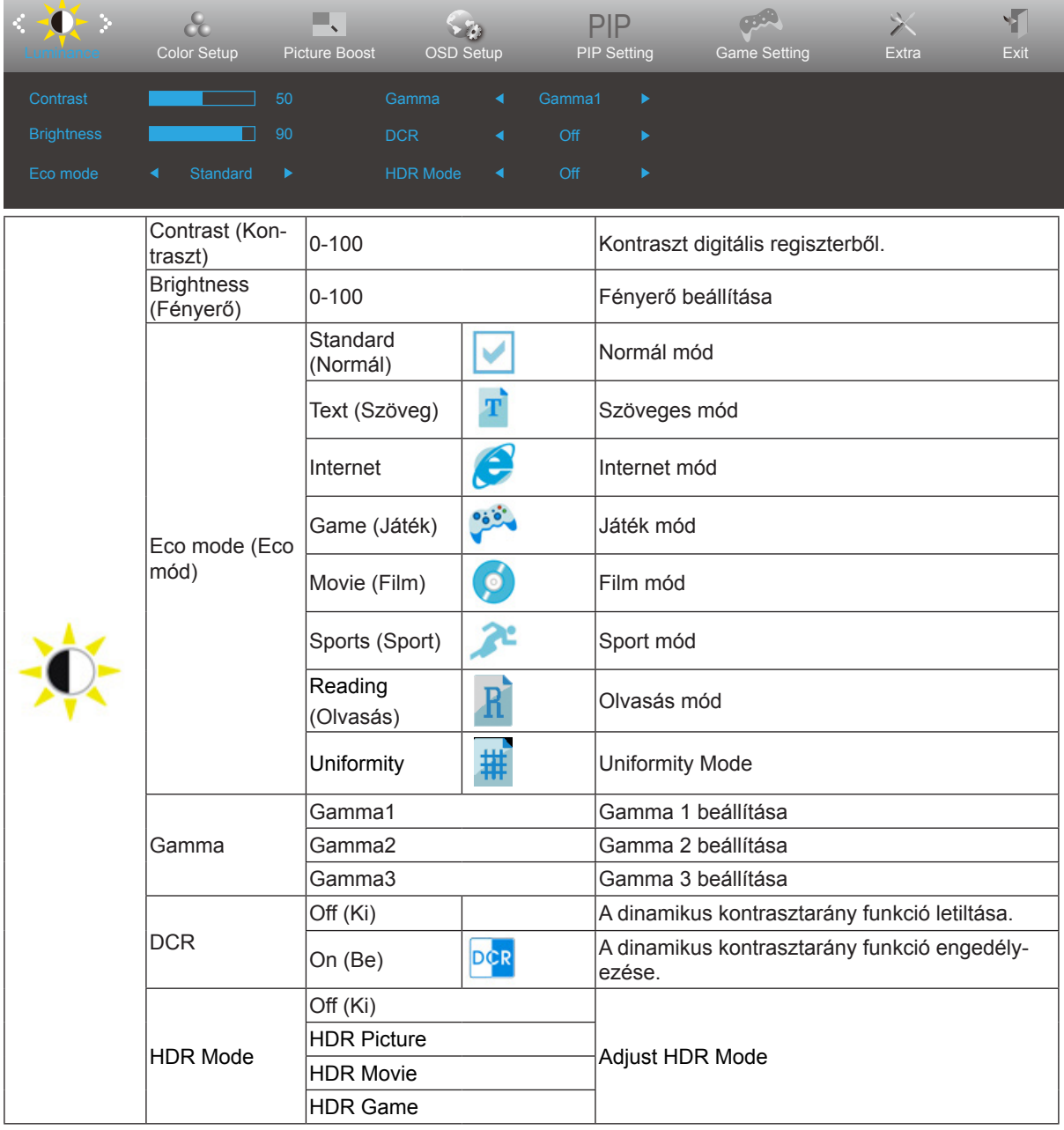

#### <span id="page-19-0"></span>**Color Setup (Színbeállítás)**

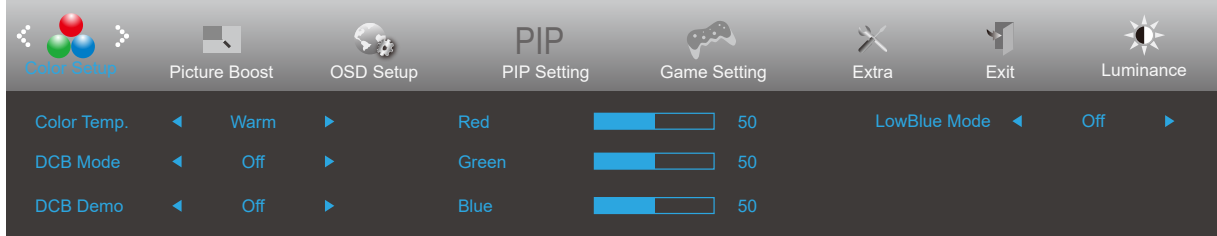

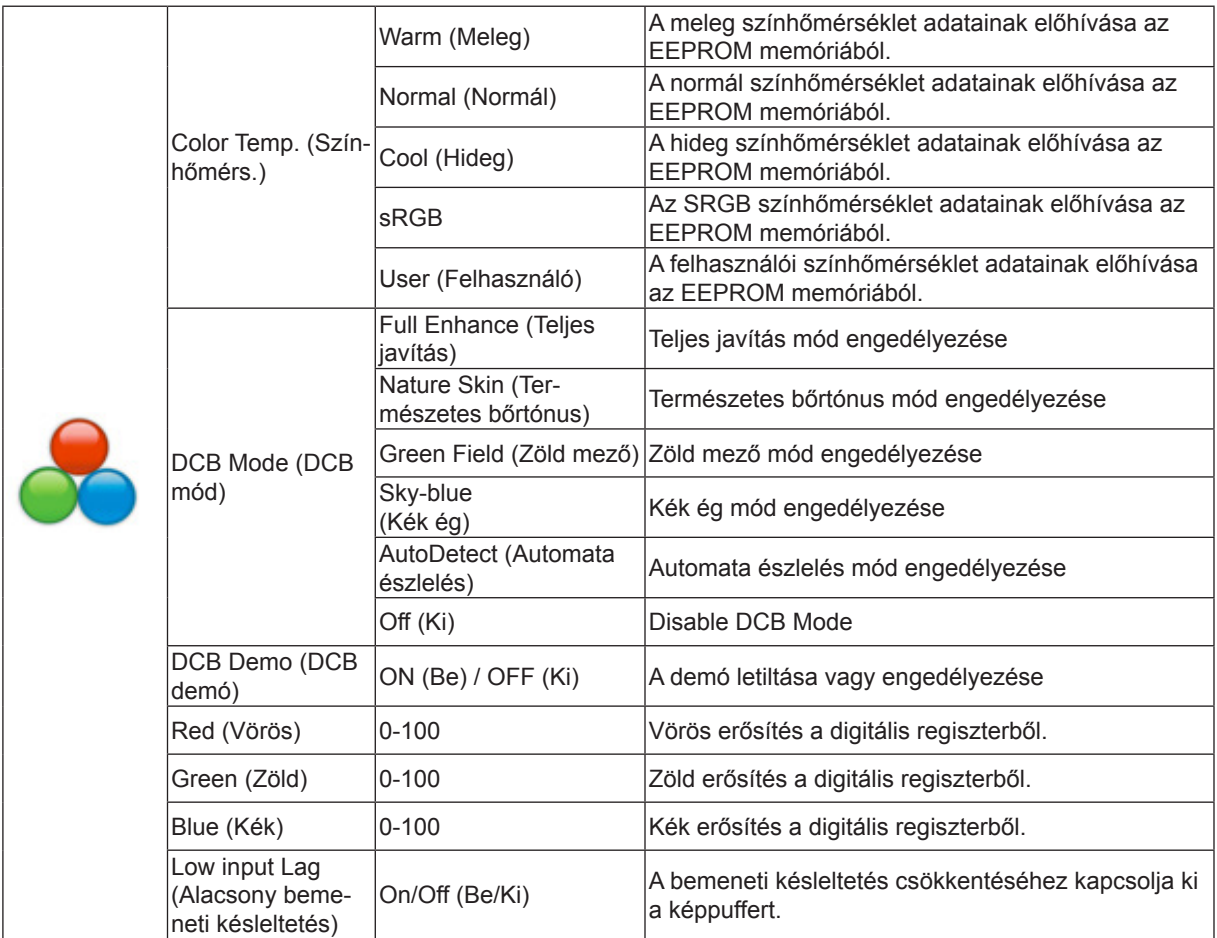

#### <span id="page-20-0"></span>**Picture Boost (Képjavítás)**

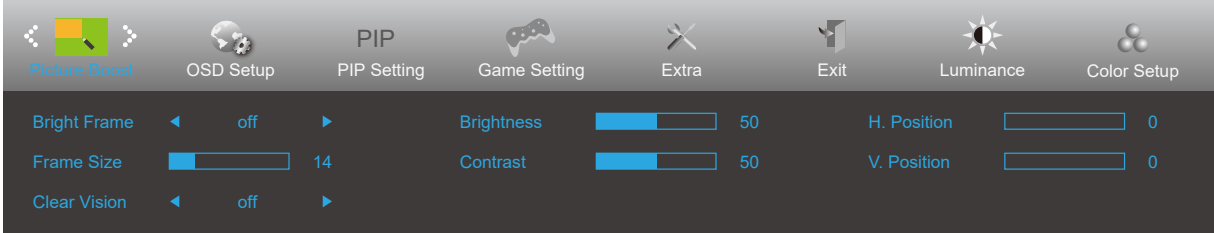

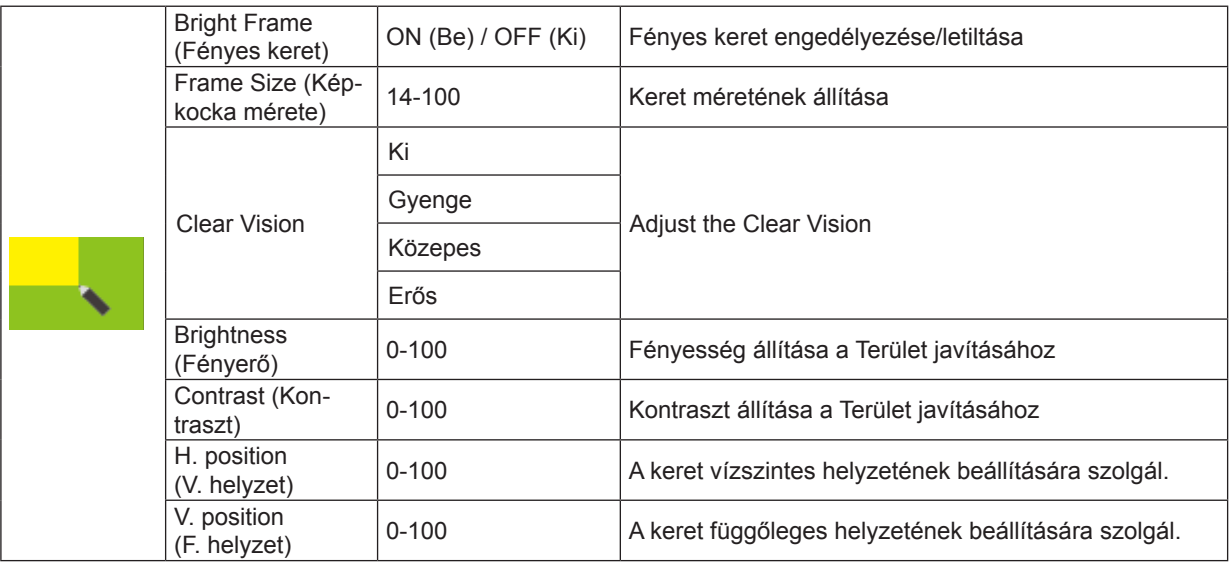

Jegyzet:

1) A jobb megtekintés érdekében állítsa be a fényerőt, a kontrasztot és a fényerő helyzetét.

2) Ha a "Luminance (Fényesség)" alatti "HDR mód" beállítása "nem kikapcsolva", a "Picture Boost (Képjavítás)" alatt egyik elem sem állítható be.

A Clear Vision funkció a lehető legjobb megtekintési élményt kínálja azáltal, hogy átalakítja a kis felbontású és életlen képeket tiszta, élénk képekké.

### <span id="page-21-0"></span>**OSD Setup (OSD beállítása)**

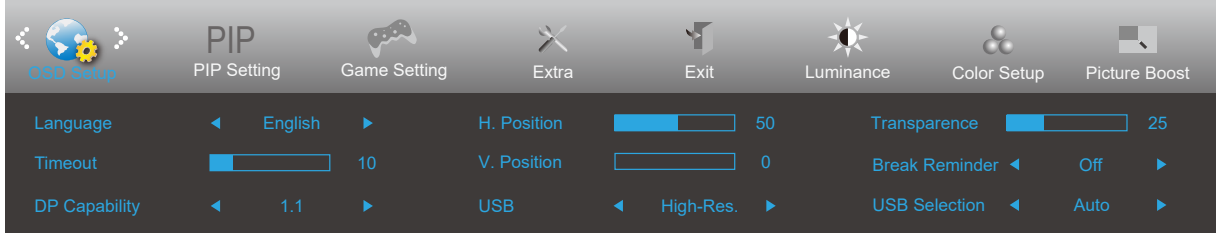

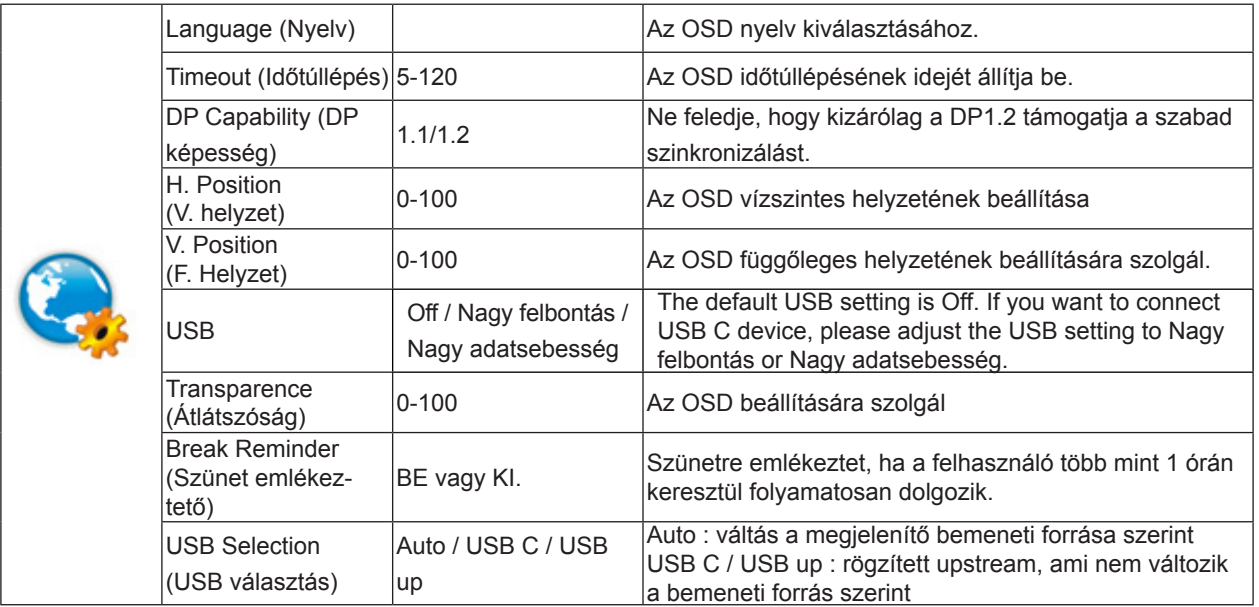

#### <span id="page-22-0"></span>**PIP Setting (PIP beállítás)**

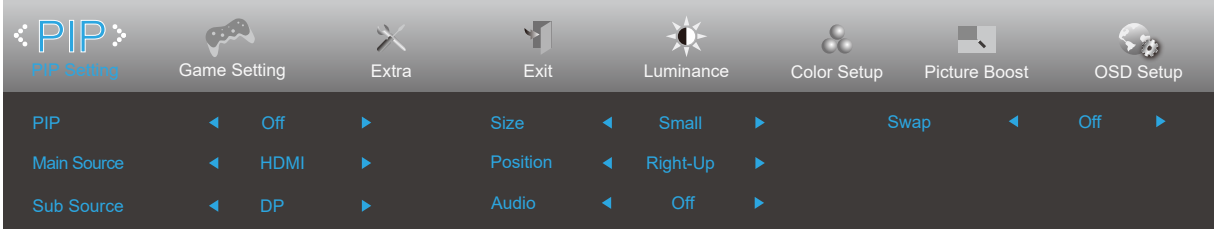

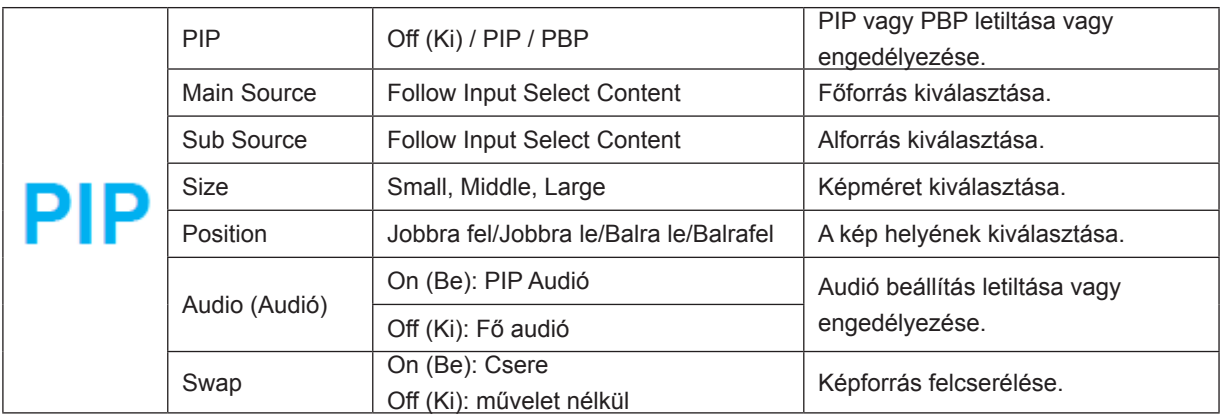

A fő/mellék bemeneti forrás kompatibilitása tekintetében tekintse meg az alábbi táblázatot.

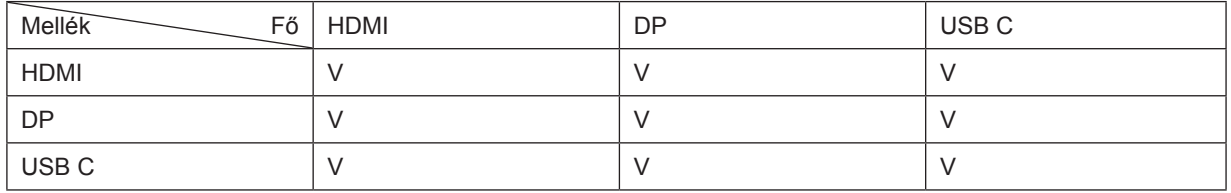

\*A PxP színnel kapcsolatos beállítások csak az elsődleges ablakkal működtethetők, a másodlagoson nem támogatottak. Tehát az elsődleges és másodlagos színei eltérnek.

#### <span id="page-23-0"></span>**Game Setting (Játékbeállítás)**

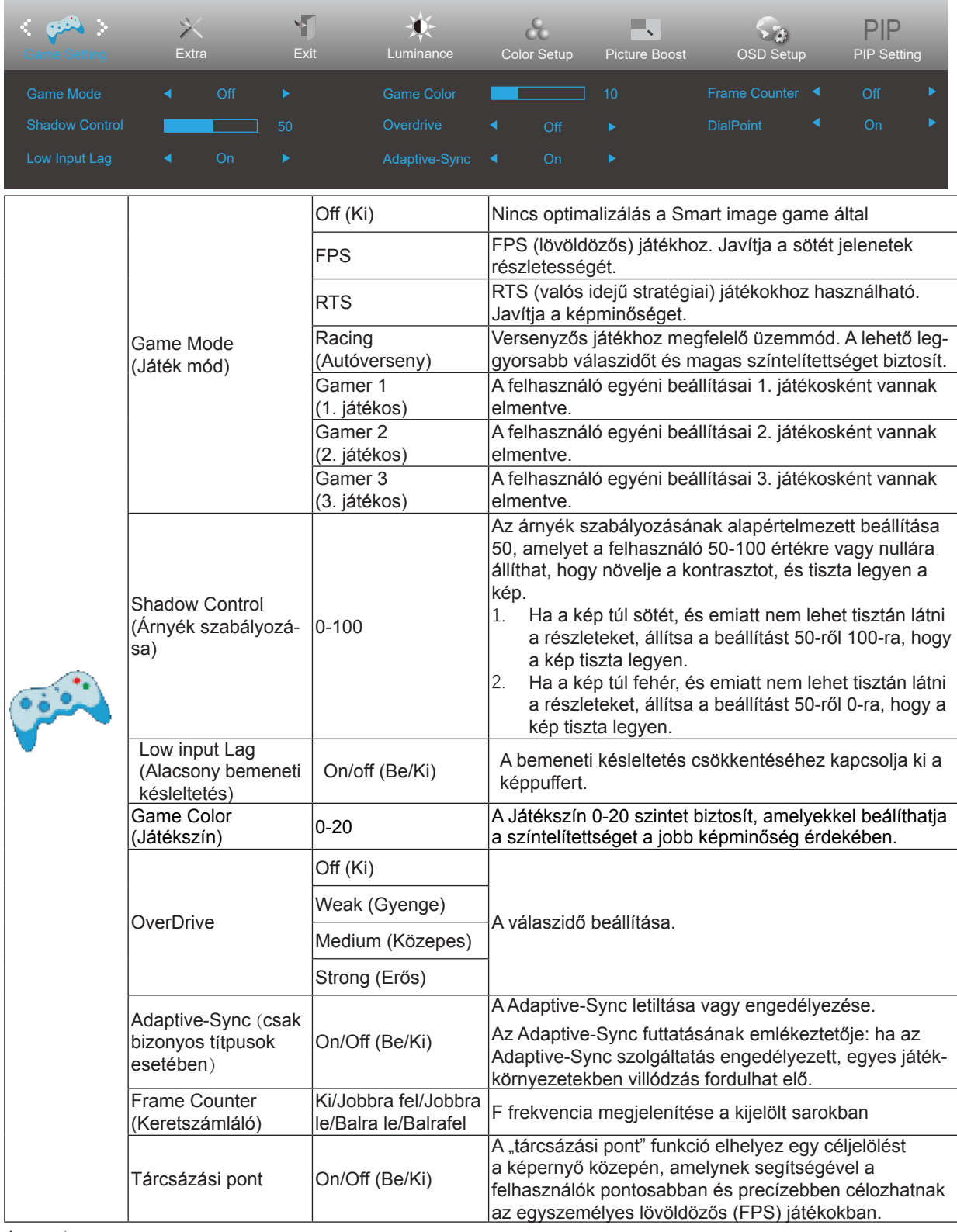

Jegyzet:

Ha a "Luminance (Fényesség)" alatti "HDR mód" beállítása "nem kikapcsolva", a "Game Mode (Játék mód)", "Shadow Control (Árnyék szabályozása)", "Game Color (Játékszín)" elemek beállítása nem lehetséges.

#### <span id="page-24-0"></span>**Extra**

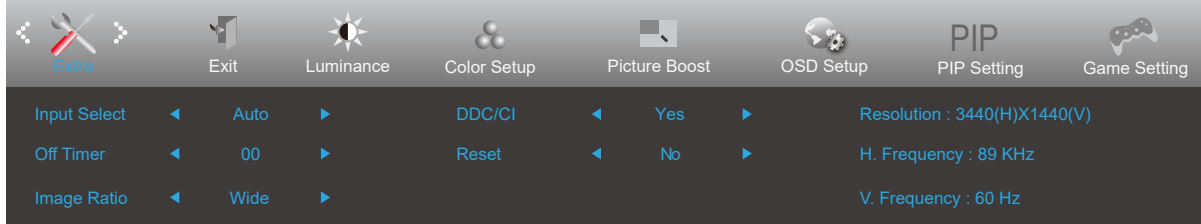

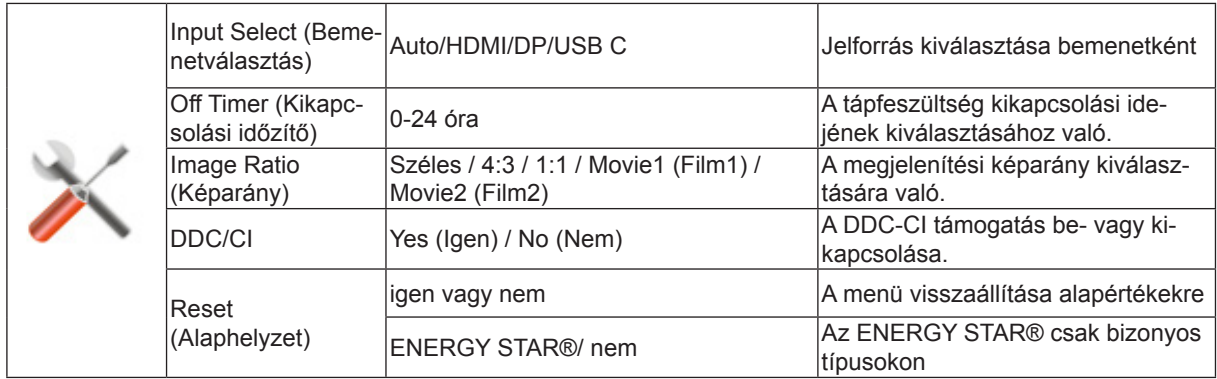

### <span id="page-25-0"></span>**Exit (Kilépés)**

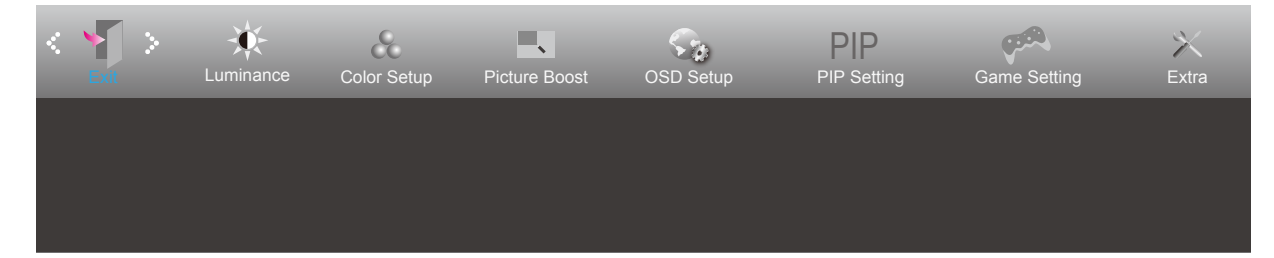

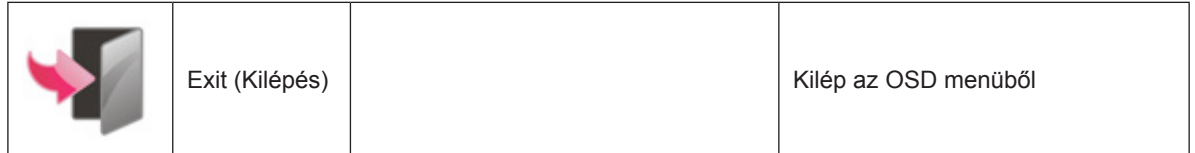

## <span id="page-26-0"></span>**LED jelzőfény**

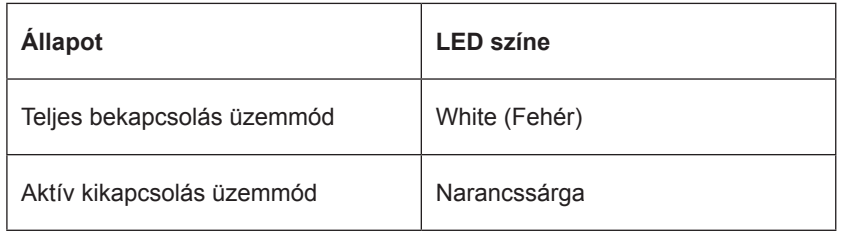

## <span id="page-27-0"></span>**Hibaelhárítás**

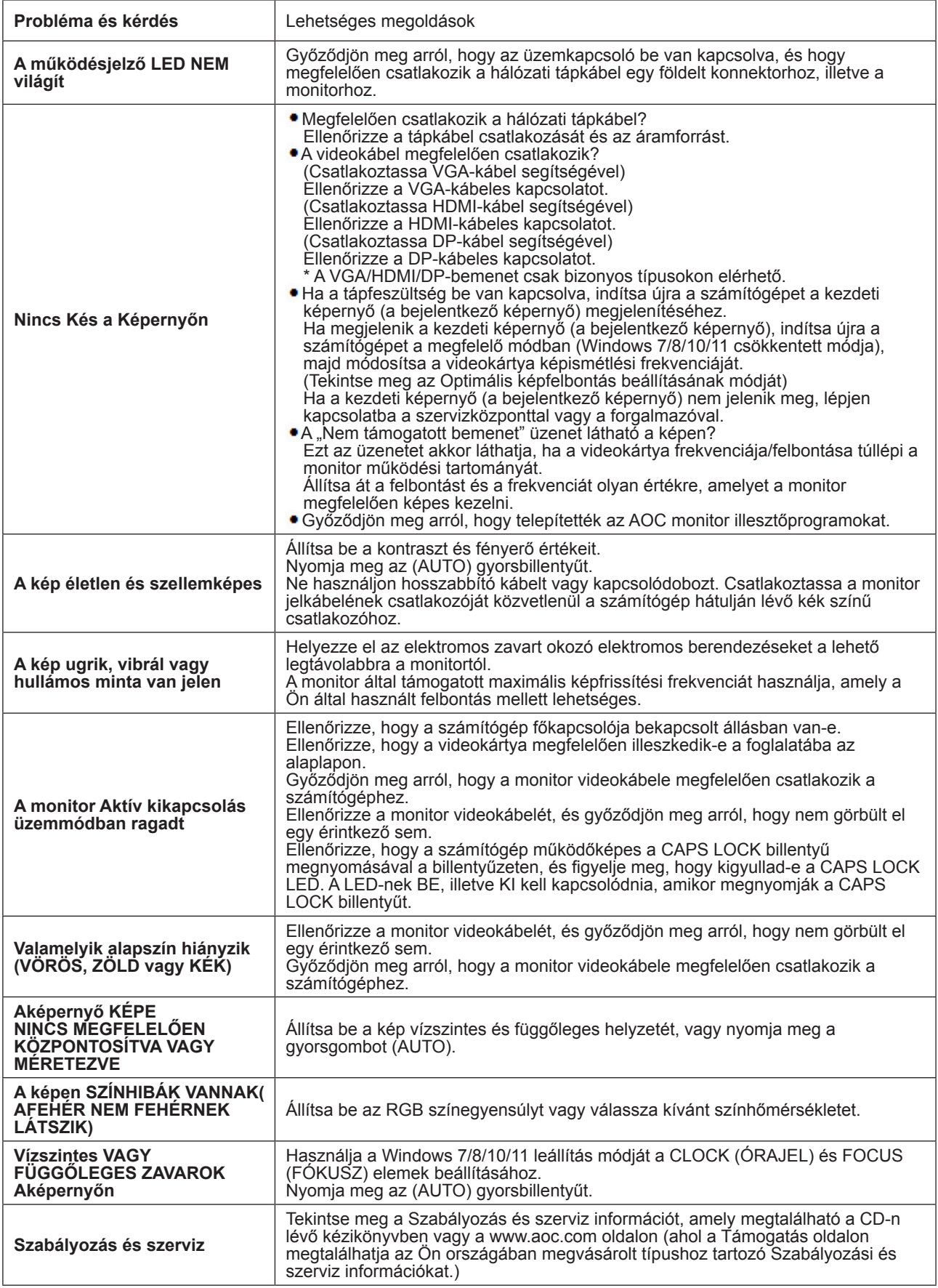

## <span id="page-28-0"></span>**Műszaki adatok**

## **Általános specifikáció**

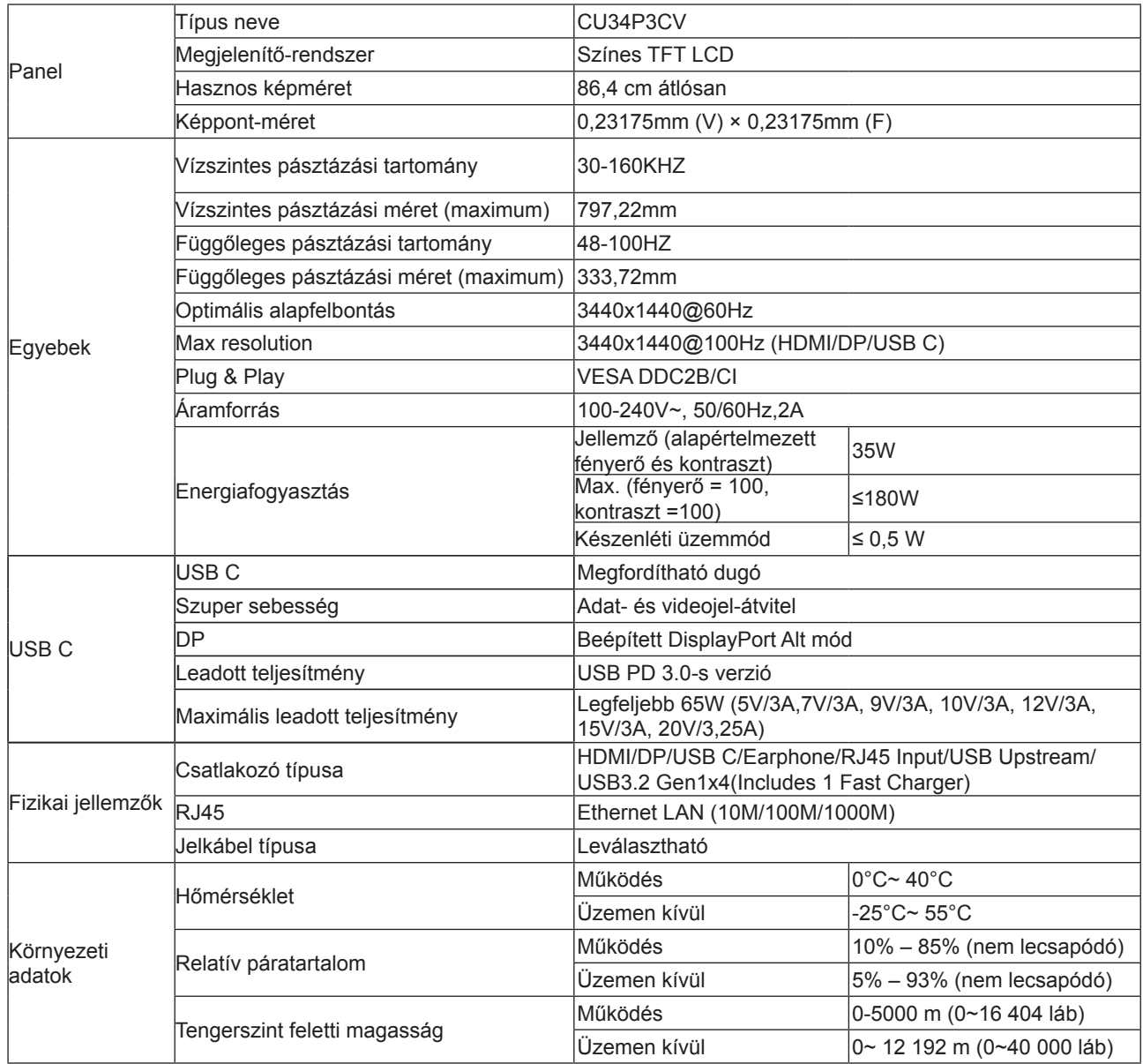

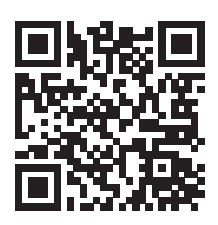

## <span id="page-29-0"></span>**Alapvető Megjelenítési Üzemmódok**

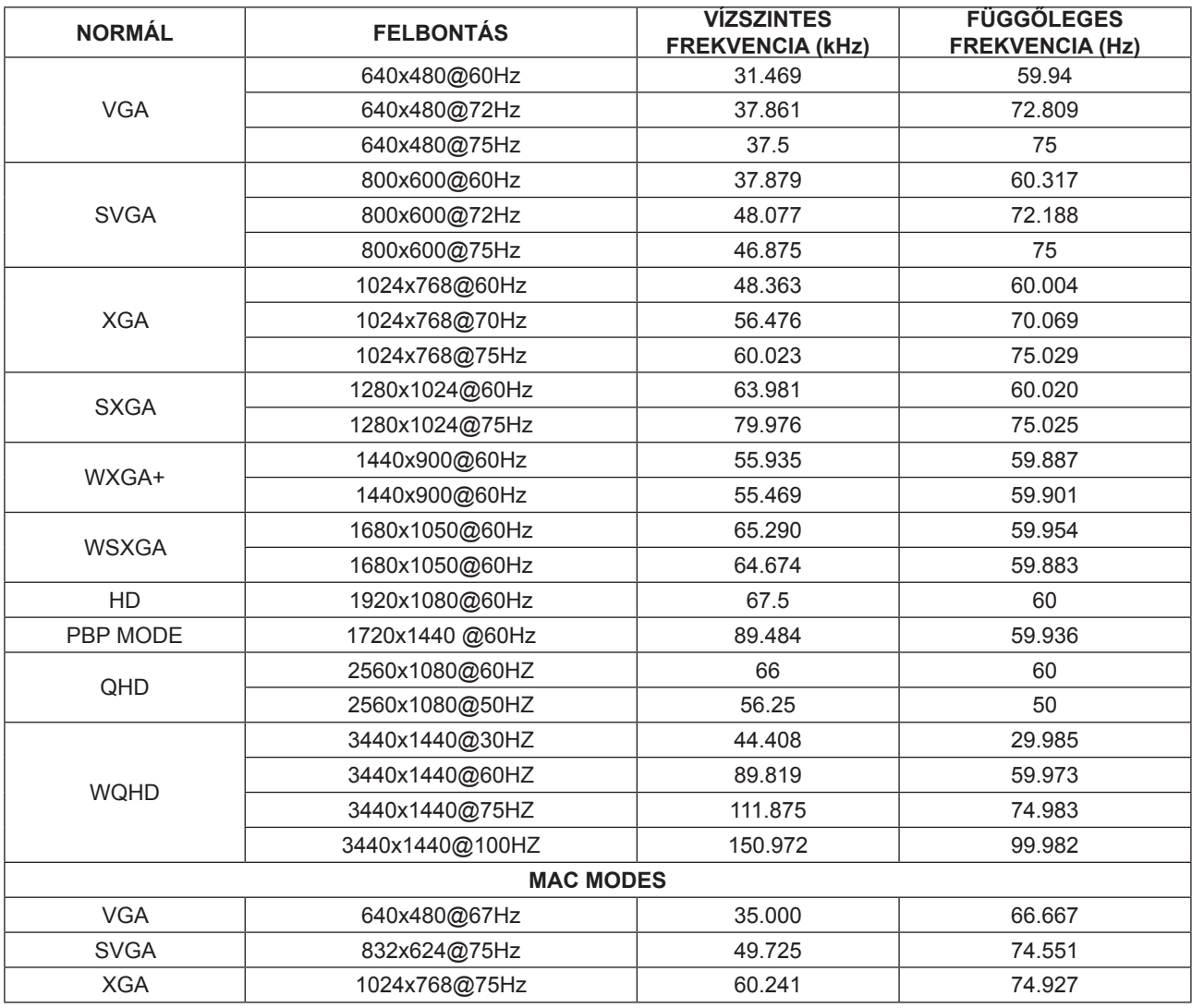

## <span id="page-30-0"></span>**Csatlakozó érintkező-kiosztása**

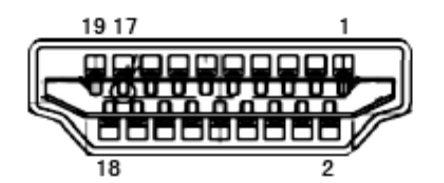

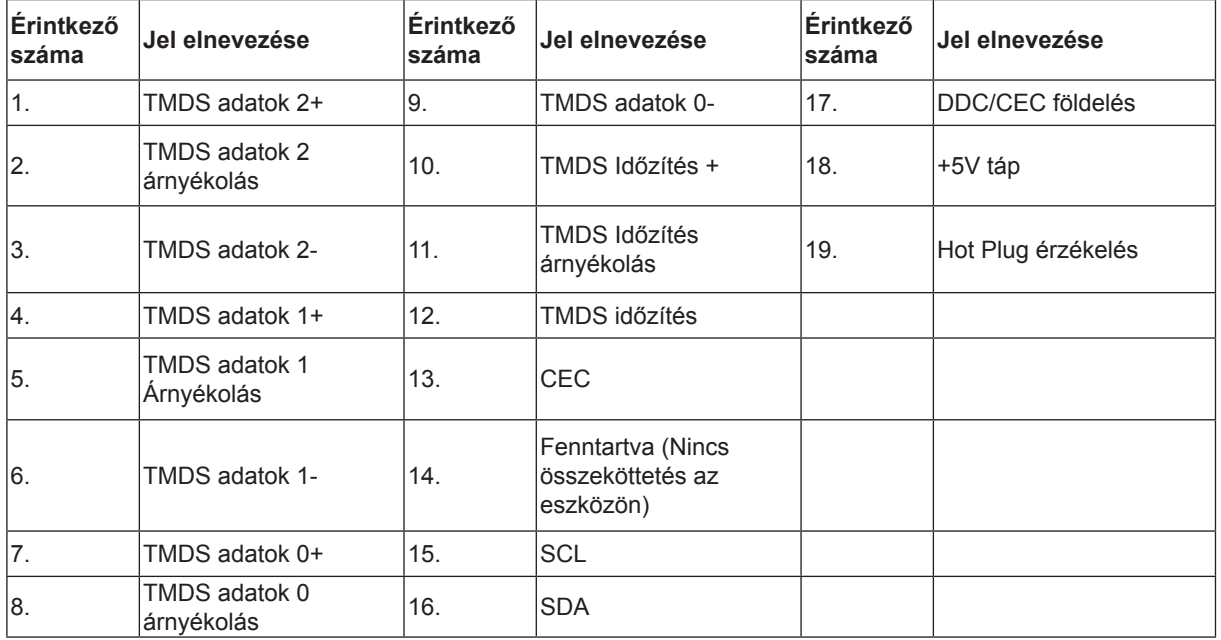

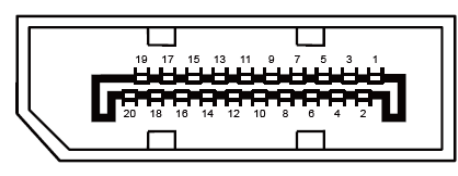

20 érintkez**ő**s jelkábel színes megjelenít**ő**h**ö**z

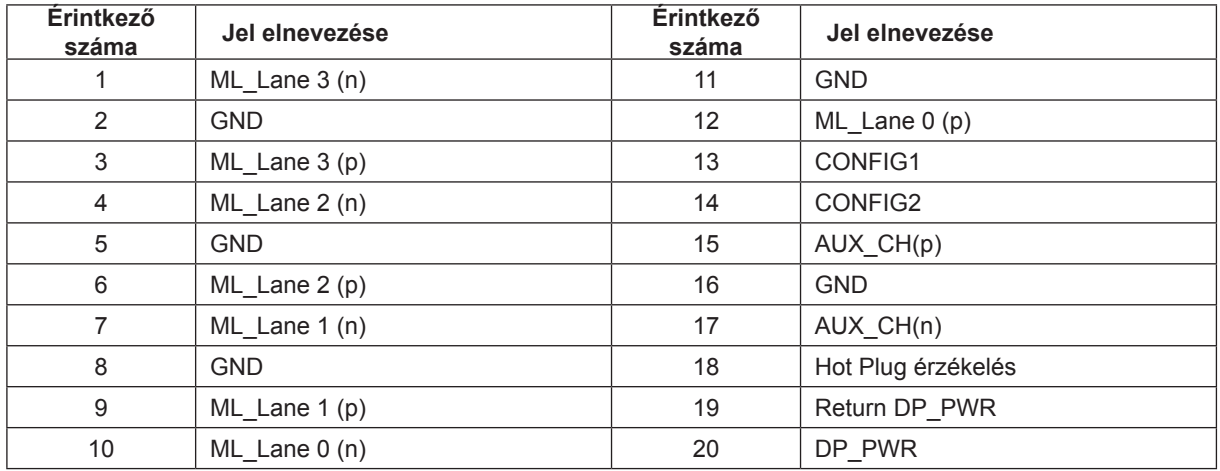

## <span id="page-31-0"></span>**Plug and Play**

#### **Plug and Play DDC2B szolgáltatás**

Ez a monitor VESA DDC2B képességekkel van elltáva a VESA DDC SZABVÁNY előírásainak megfelelően. Lehetővé teszi, hogy a monitor közölje a gazdarendszerrel azonosító adatait, illetve az alkalmazott DDC szintjétől függően további adatokat közöljön megjelenítési képességeit illetően.

A DDC2B az I2C protokollra épülő, kétirányú adatcsatorna. A gazdagép a DDC2B csatornán keresztül kérheti az EDID adatokat.